Devi inserire un articolo a nome del tuo reparto e non sai come fare? NESSUN PROBLEMA!!! andate sul sito ed effettuare il LOGIN

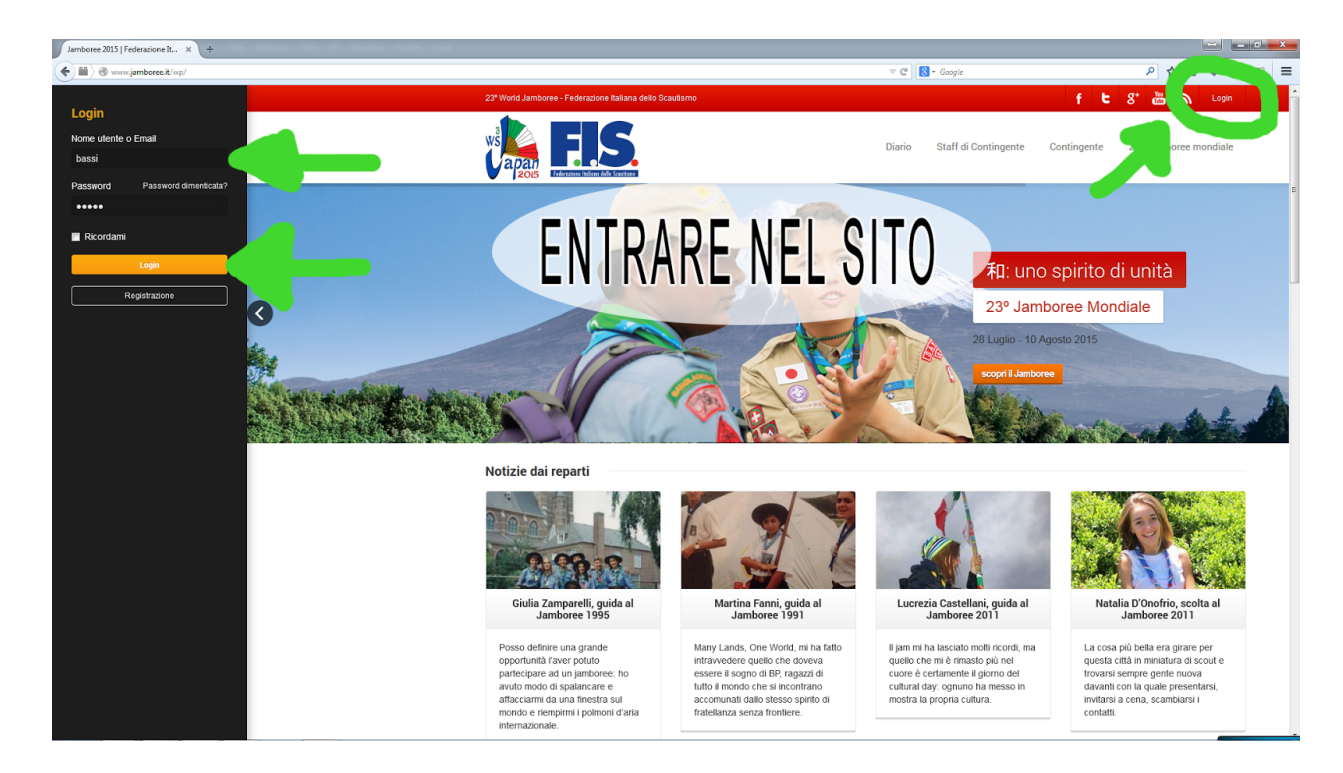

Una volta entrati in alto a sinistra andate a selezionare NUOVO e di seguito cliccate su ARTICOLO

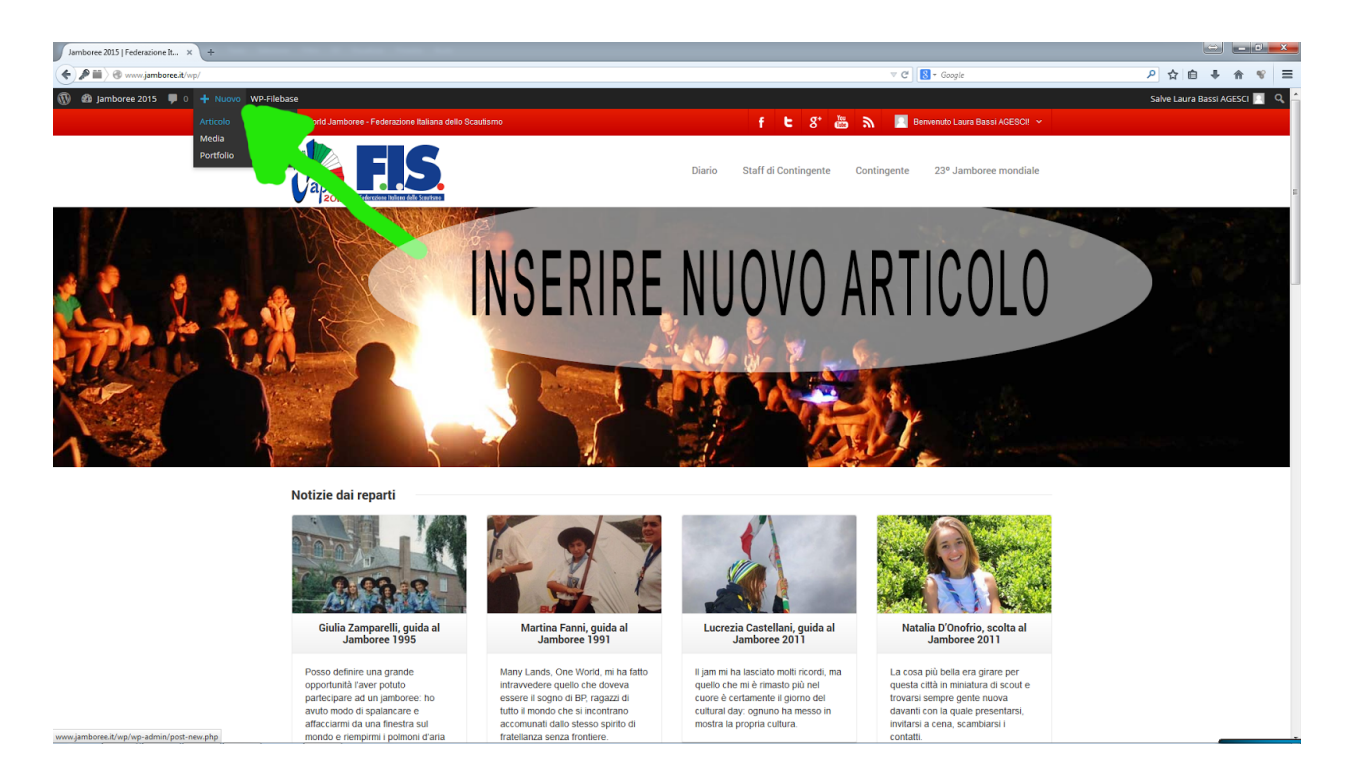

Vi si aprirà una finestra dedicata alla scrittura dell'articolo Mettete un titolo e iniziate a scrivere il vostro articolo per il diario di viaggio

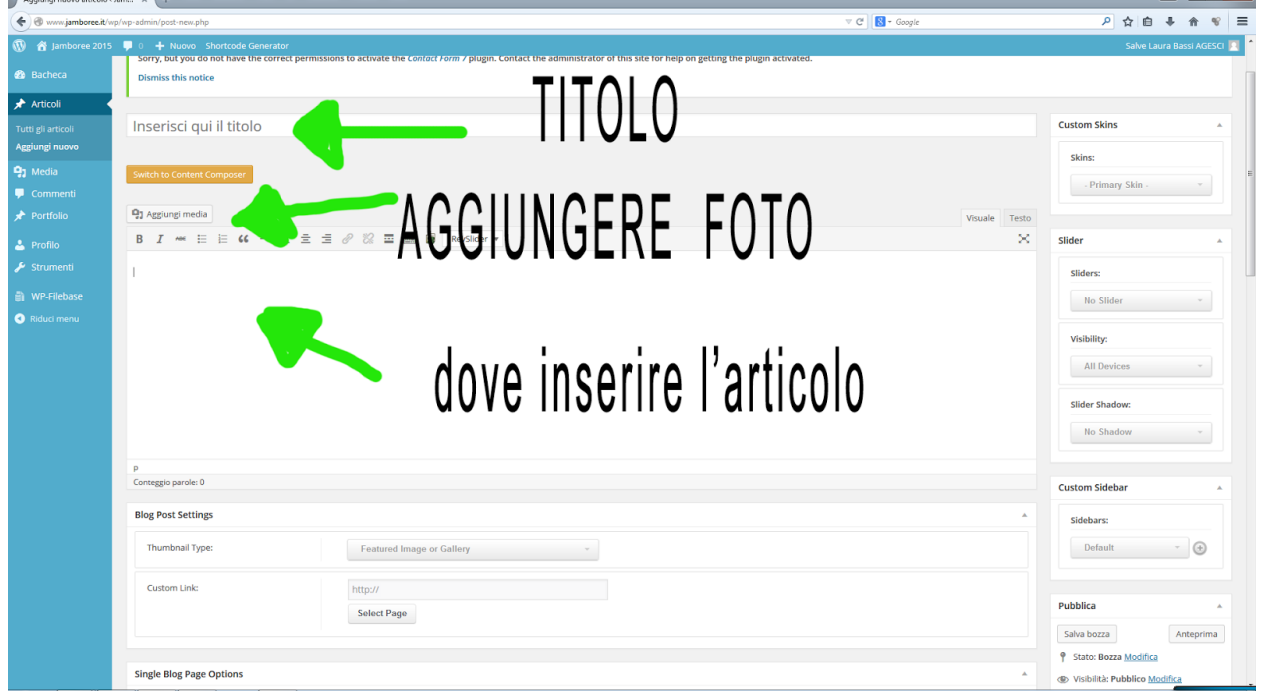

a **La** 

Potete anche inserire foto Attraverso il pulsante "Aggiungi media"

Vi si aprirà una finestra scelta fra le foto già caricate sul sito ma avrete anche la possibilità di caricare un immagine prendendola dal vostro comuter, selezionando la scheda "carica file"

Potete anche inserire un video, anche di vostra produzione! (dovrete inviarlo a noi dello staff di comunicazione così che possa essere caricato sulla pagina youtube federale)

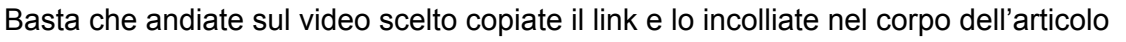

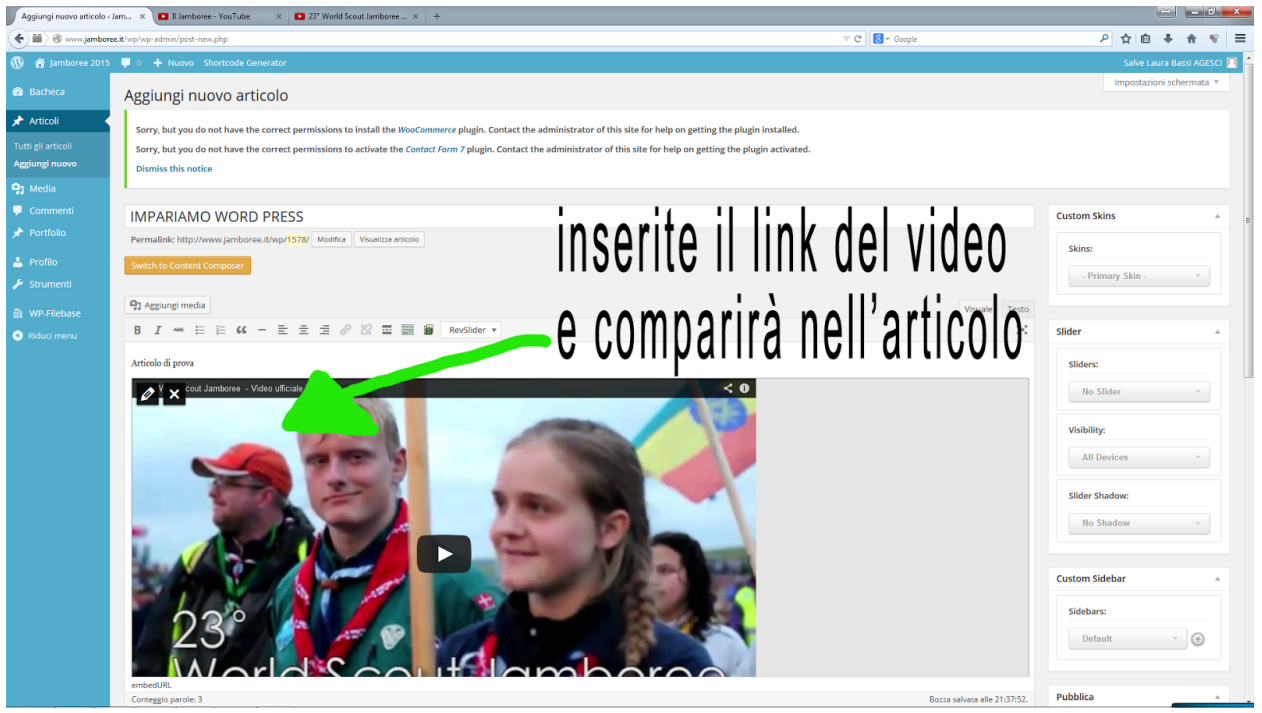

una volta completato il testo potrete andare a scegliere eventuali TAG con cui volete rendere trovabile il vostro articolo, inserire un immagine di copertina che compaia in HOME PAGE, il tutto attraverso la finestrella specifica che trovate sulla destra dello schermo

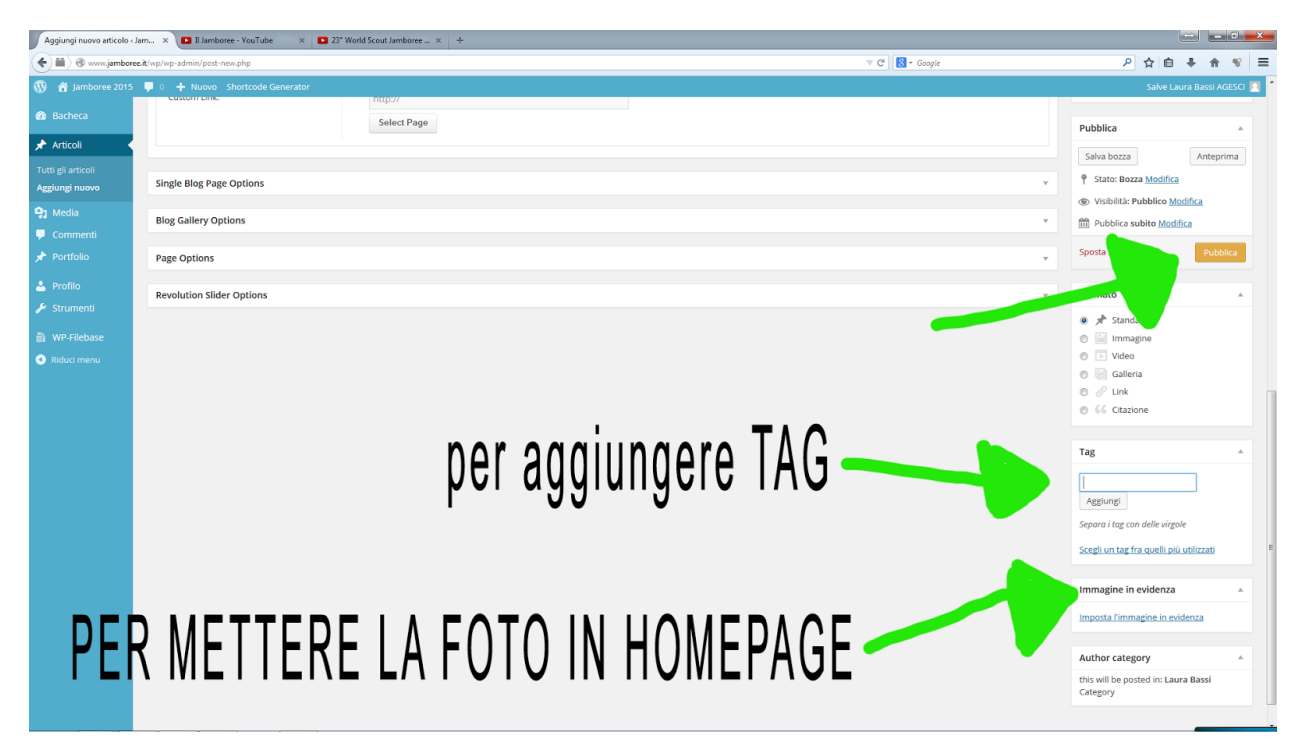

Una volta che avete concluso cliccate su PUBBLICA e il gioco è fatto.